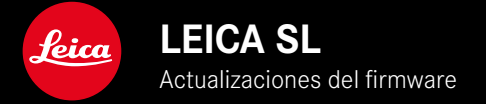

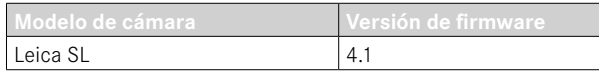

### **AMPLIADO**

- Soporte: LEICA USB-C DC Coupler DC-SCL6
- Perfil de la lente: Leica Summicron-M 1:2/28 ASPH.

## **MEJORADO**

•Firmware de los objetivos:

Leica APO-Summicron-SL 1:2/75 ASPH.

Leica APO-Summicron-SL 1:2/90 ASPH

Leica APO-Summicron-SL 1:2/35 ASPH.

Leica APO-Summicron-SL 1:2/50 ASPH.

Leica APO-Summicron-SL 1:2/28 ASPH.

Leica Super-APO-Summicron-SL 1:2/21 ASPH.

Leica Summilux-SL 1:1.4/50 ASPH.

Leica Super-Vario-Elmar-SL 1:3.5-4.5/16-35 ASPH.

Leica Vario-Elmarit-SL 1:2.8-4/24-90 ASPH.

Leica APO-Vario-Elmarit-SL 1:2.8-4/90-280

Leica Summicron-SL 1:2/35 ASPH.

Leica Summicron-SL 1:2/50 ASPH.

Leica Vario-Elmarit-SL 1:2.8/24-70 ASPH.

Leica Vario-Elmar-SL 100-400 1:5-6.3/100-400

# **ACTUALIZACIONES DE FIRMWARE**

Leica trabaja permanentemente en el desarrollo y optimización de sus cámaras. Dado que muchas funciones de la cámara están controladas por software, es posible instalar posteriormente en la cámara mejoras y ampliaciones del volumen de funciones. Con este fin, Leica ofrece actualizaciones de firmware sin una periodicidad determinada y que se proporcionan en nuestra página web para su descarga.

Si ha registrado su cámara, Leica Camera AG le informará de todas las actualizaciones.

**Para determinar qué versión de firmware está instalada**

- ▶ En el menú principal, seleccione Información de la cámara
	- Se mostrarán las versiones actuales de firmware.

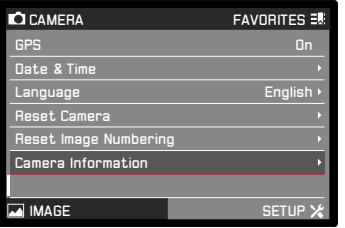

Si desea más información sobre el registro, sobre actualizaciones de firmware para su cámara y sobre posibles modificaciones y adiciones a las explicaciones contenidas en las instrucciones, consulte la «Zona para clientes» en: club.leica-camera.com

## **REALIZAR ACTUALIZACIONES DE FIRMWARE**

¡La interrupción de una actualización de firmware en curso puede provocar daños graves e irreparables en su equipo! Durante la actualización del firmware debe tener en cuenta las siguientes indicaciones:

- ¡No apague la cámara!
- ¡No extraiga la tarjeta de memoria!
- ¡No extraiga la batería!
- ¡No quite el objetivo!

#### Notas

- Si la batería no está suficientemente cargada, aparecerá un mensaje de advertencia. En este caso, cargue primero la batería y repita después el proceso anteriormente descrito.
- En el submenú Información de la cámara encontrará otros símbolos / números de autorización específicos del país y del dispositivo.

#### **ES**

#### **PREPARATIVOS**

- ▸ Cargue completamente la batería e insértela
- ▸ Si hay una segunda tarjeta SD en la cámara, extráigala
- ▸ Elimine de la tarjeta de memoria todos los archivos de firmware que pueda haber
	- Se recomienda hacer una copia de seguridad de todas las imágenes de la tarjeta de memoria antes de formatearla en la cámara.

(Atención: ¡Pérdida de datos! Al formatear la tarjeta de memoria se pierden todos los datos existentes en ella.)

- ▸ Descargue el último firmware
- ▸ Guárdelo en tarjeta de memoria
	- El archivo de firmware debe guardarse en el nivel más elevado de la tarjeta de memoria (no se debe guardar en una subcarpeta).
- ▸ Coloque la tarjeta de memoria en la cámara
- ▸ Encienda la cámara

### **ACTUALIZAR EL FIRMWARE DE LA CÁMARA**

- ▸ Realizar los preparativos
- ▶ En el menú principal, seleccione Información de la cámara
- ▶ Seleccione Camera Firmware Version
- ▶ Seleccione Iniciar Actualización
	- Aparecerá una consulta con información sobre la actualización.
- ▸ Compruebe la información sobre la versión
- ▸ Seleccione Sí
	- Aparecerá la pregunta ¿Guardar perfiles en tarjeta SD?.
- ▸ Seleccione Sí/No
	- La actualización se inicia automáticamente.
	- Durante el proceso, parpadea el LED de estado de la parte inferior.
	- Una vez el proceso finalice correctamente, aparecerá la notificación correspondiente para forzar el reinicio.
- ▸ Apague la cámara y vuelva a encenderla

#### Nota

• Tras el reinicio, deberá volver a ajustar la fecha y la hora y el idioma. Aparecerán las consultas de configuración correspondientes.

#### **ACTUALIZAR EL FIRMWARE DEL OBJETIVO**

También puede actualizarse el firmware de los objetivos siempre y cuando haya versiones disponibles. Para ello, puede seguir las mismas indicaciones que para la actualización del firmware de la cámara.

- ▸ Realizar los preparativos
- ▶ En el menú principal, seleccione Información de la cámara
- ▶ Seleccione Lens Firmware Version
- ▸ Seleccione Iniciar Actualización
	- Aparecerá una consulta con información sobre la actualización.
- ▸ Compruebe la información sobre la versión
- $\blacktriangleright$  Seleccione  $\blacksquare$ 
	- La actualización se inicia automáticamente.
	- Durante el proceso, parpadea el LED de estado de la parte inferior.
	- Una vez el proceso finalice correctamente, aparecerá la notificación correspondiente para forzar el reinicio.
- ▸ Apague la cámara y vuelva a encenderla

### **ACTUALIZAR EL FIRMWARE DEL ADAPTADOR**

También puede actualizarse el firmware del adaptador siempre y cuando haya versiones disponibles. Para ello, puede seguir las mismas indicaciones que para la actualización del firmware de la cámara.

- ▸ Realizar los preparativos
- ▸ En el menú principal, seleccione Información de la cámara
- ▶ Seleccione Lens Firmware Version
- ▸ Seleccione Iniciar Actualización
	- Aparecerá una consulta con información sobre la actualización.
- ▸ Compruebe la información sobre la versión
- $\blacktriangleright$  Seleccione  $\blacksquare$ 
	- La actualización se inicia automáticamente.
	- Durante el proceso, parpadea el LED de estado de la parte inferior.
	- Una vez el proceso finalice correctamente, aparecerá la notificación correspondiente para forzar el reinicio.
- ▸ Apague la cámara y vuelva a encenderla

#### Nota

• La opción de menú correspondiente solo se mostrará cuando haya un adaptador conectado y activo.